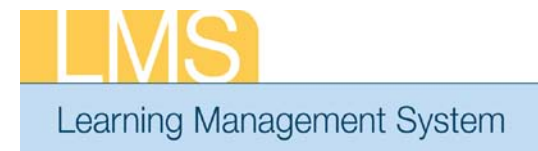

## **View Team Curricula Summary**

Using the supervisor role, this tip sheet will guide you through the steps to view the curricula your direct reports have signed up for.

1. Log on to the LMS.

**NOTE**: For instructions about logging on, refer to the Log-On Instructions (TS02- L) tip sheet.

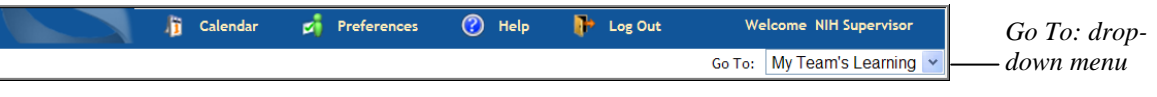

**Tip Sheet** 

Figure 1: Go To: drop-down menu

2. Select **My Team's Learning** from the **Go To**: drop-down menu in the upper righthand corner.

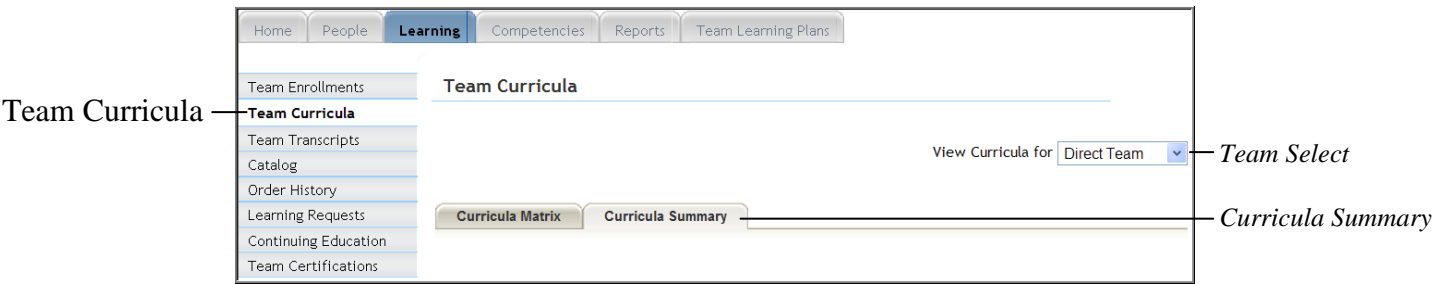

Figure 1: Learning tab

- 3. Select **My Team's Learning** from the **Go To:** drop-down menu in the upper righthand corner.
- 4. Click the **Learning** tab.
- 5. Select the **Team Curricula** option from the left menu.
- 6. Select the team to view, Direct or Alternate, from the Team Select drop-down menu.
- 7. Click the **Curricula Summary** tab.
- 8. Click **View Curricula** in the actions column for a specific team member.

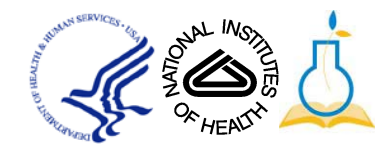

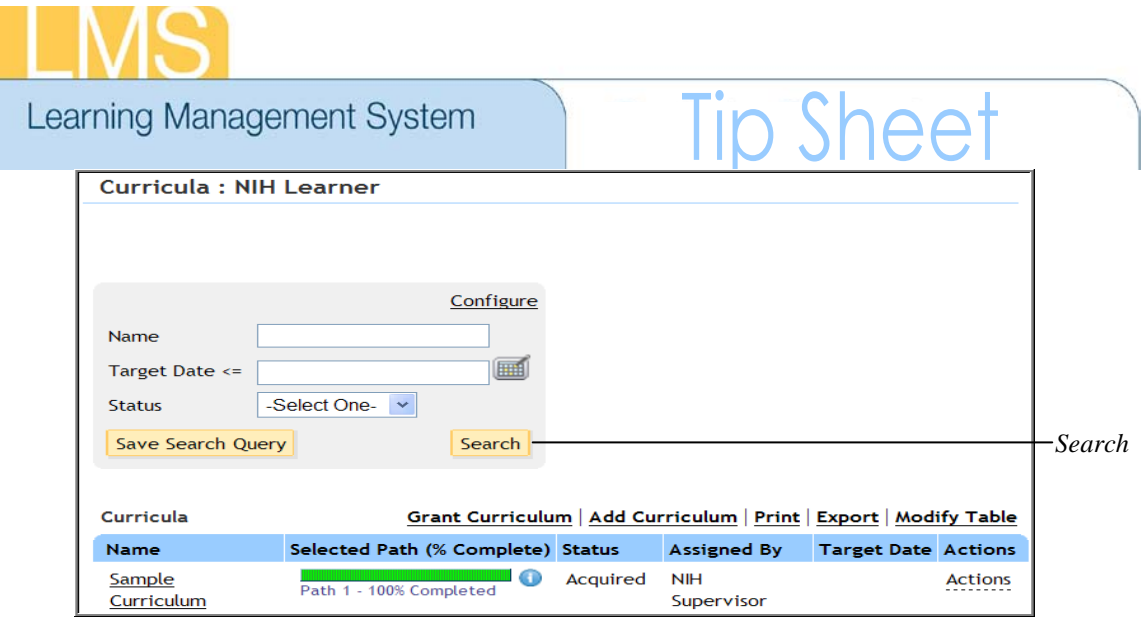

Figure 2: Curricula screen

9. Enter criteria in the fields and click **Search** to narrow the results if needed.

*If you experience trouble with this process, please contact the helpdesk for support at [LMSSupport@mail.nih.gov](mailto:LMSSupport@mail.nih.gov) or 1-866-246-5440.*

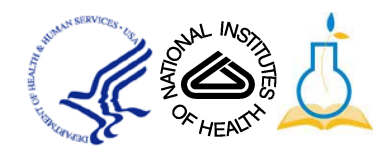